# instrukcja obsługi i instalacji NET

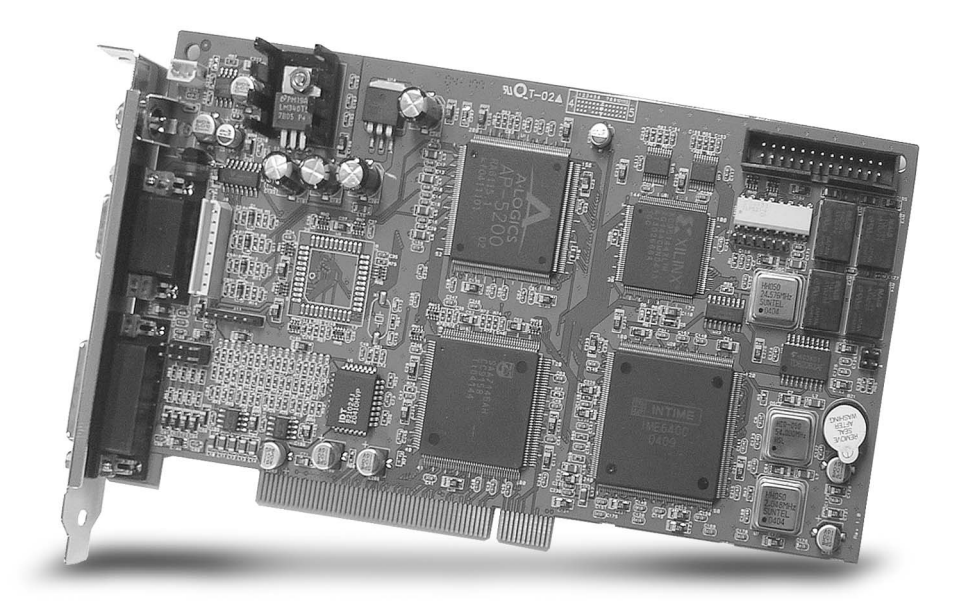

# NVB-xxx/xxA NVB-xxx/xxB/BLV NVB-xxx/xxMPG

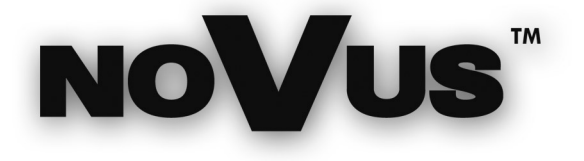

# SPIS TREŚCI:

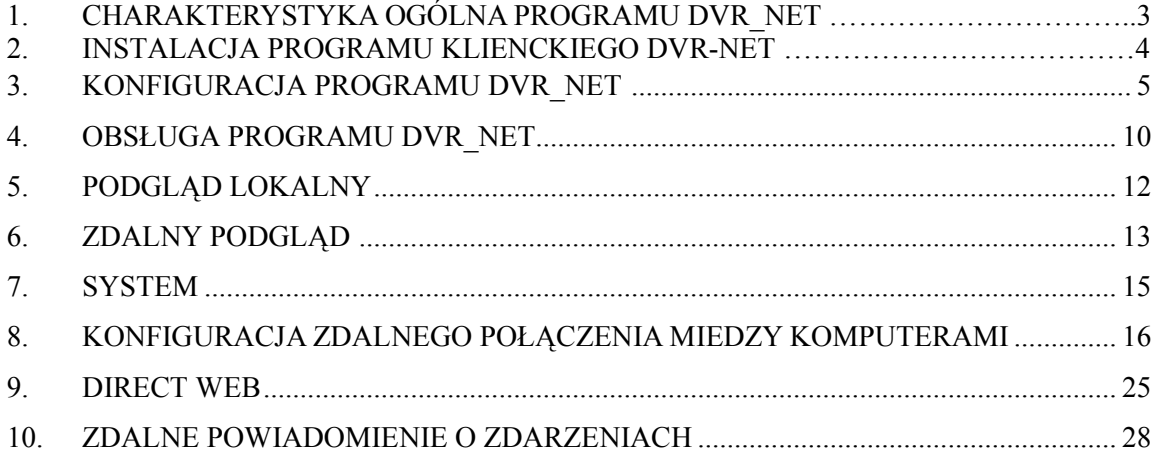

# 1. Charakterystyka ogólna programu DVR\_NET:

#### 1. Praca w sieci Ethernet — protokół TCP/IP

Możliwość zdalnego dostępu do urządzenia przez sieć komputerową (praca w sieciach PSTN, ISDN, ADSL, itd.)

#### 2. Zdalne monitorowanie zdarzeń w czasie rzeczywistym.

 Po zalogowaniu w systemie uzyskujemy podgląd obrazu z kamer w czasie rzeczywistym jak również dostęp do archiwum zarejestrowanego materiału.

#### 3. Podgląd i nagrywanie danych wideo.

 Możliwość przeglądania zarejestrowanego materiału z archiwum, jak również archiwizacji danych przez sieć komputerową na komputerze zdalnym.

#### 4. Dwustronna komunikacja audio.

Program DVR-Net zapewnia dwustronną komunikację audio z systemem głównym.

#### 5. Zdalne sterowanie głowicami P/T/Z.

 Program zapewnia możliwość zdalnego sterowania głowicami PTZ przez sieć komputerową.

#### 6. Modyfikacja ustawień systemowych.

Dostęp do ustawień systemowych - zdalne włączenie/wyłączenie kamer, zmiana harmonogramu nagrywania, ustawienia czujek i innych itd.

#### 7. Zdalne powiadomienie.

Automatyczne przywołanie na ekran aplikacji DVR-Net w wypadku pojawienia się zdarzenia alarmowego lub detekcji ruchu.

#### 8. Kompatybilne systemy operacyjne:

 Program DVR-Net pracuje poprawnie w systemach Microsoft Windows 98SE, 2000 / XP .

Zalecane jest użycie systemów z rodziny Windows 2000 / XP.

# 2. Instalacja programu klienckiego DVR-NET:

Na płycie CD dołączonej do karty NOVUS znajduje się oprogramowanie DVR-Net. Aby rozpocząć instalację należy uruchomić plik setup.exe (w katalogu DVR-Net). Dalej należy postępować zgodnie z poleceniami ukazującymi się na ekranie monitora.

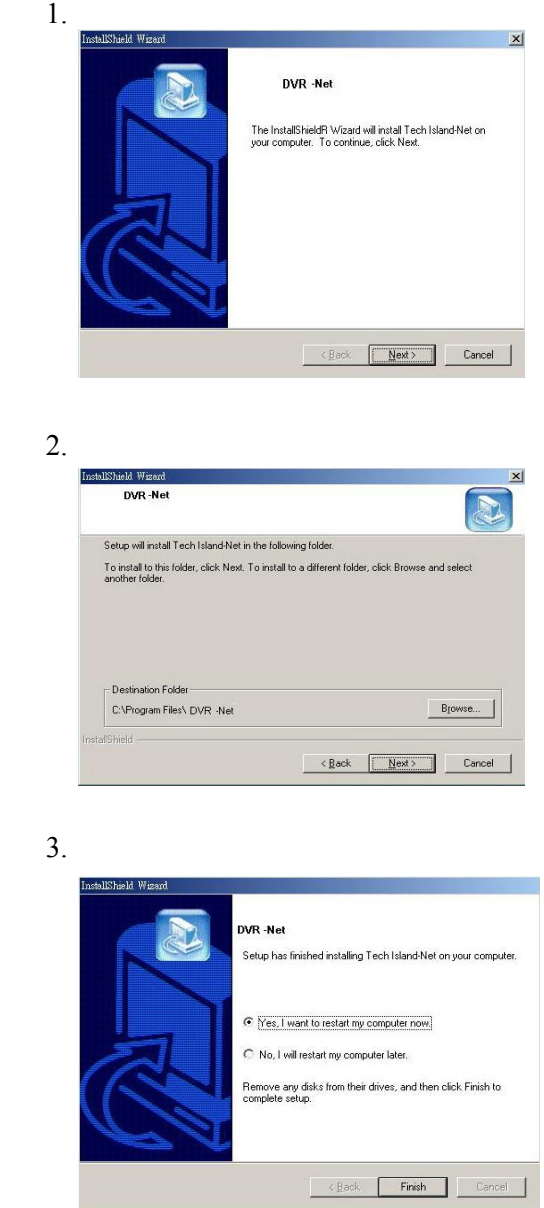

Poprawnie zakończona instalacja oprogramowania DVR-Net wymaga zrestartowania koputera. Należy wybrać opcję "Yes, I want to restart my computer now".

4.

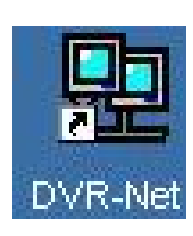

# 3. Konfiguracja programu DVR-NET:

1. Kiedy po raz pierwszy zainstalujemy i uruchomimy program, pojawi się poniższe okno:

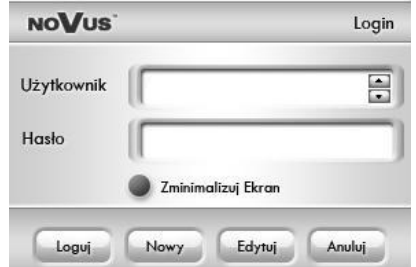

- · Logowanie logowanie do systemu po podaniu poprawnej nazwy użytkownika i hasła;
- · Nowy dodanie nowego użytkownika programu DVR-Net;
- · Edycja Zmiana istniejącej konfiguracji;
- · Anuluj Wyjście bez wprowadzenia zmian;
- . Minimalizuj Minimalizacja programu i umieszczenie ikony w pasku zadań
- 2. Jeżeli po raz pierwszy uruchamiamy program DVR-Net należy skonfigurować konto dla nowego użytkownika. Wybieramy "Nowy", pojawi się następujące okno:

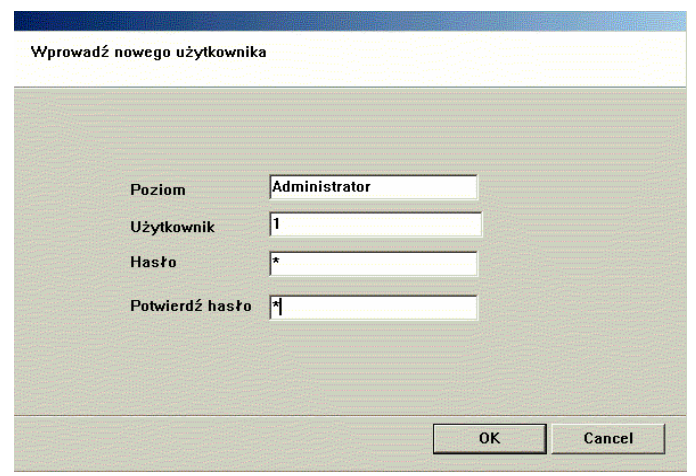

- 3. Wprowadzamy wszystkie dane nowego użytkownika programu DVR-Net. Jest to użytkownik, który będzie znajdował się na liści programu DVR-Net Poziom - Opis, określenie poziomu dostępu; Użytkownik - nazwa użytkownika, do zarejestrowania go w programie DVR-Net; Hasło – hasło dostępu przydzielone użytkownikowi; Potwierdzenie hasła – potwierdzenie hasła wprowadzonego we wcześniejszym oknie;
- 4. Po wprowadzeniu wszystkich danych, należy nacisnąć przycisk "OK." Pojawia się następujące okno, które pozwala na wprowadzenie informacji o lokalizacji z którą mamy zamiar się łączyć.

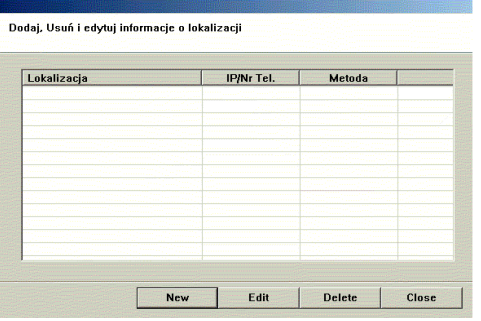

Tu następuje wprowadzenie danych o lokalizacji z którą należy się połączyć zdalnie.

- Nowy Po wejściu w tę opcję możemy wprowadzić informacje o lokalizacji, z którą będziemy się zdalnie łączyć;
- Edycja miejsce, w którym można edytować istniejące już informacje o lokalizacji;
- Usuń usunięcie wprowadzonych danych
- Zamknij Wyjście

UWAGA: ta sama nazwa lokalizacji nie może być zarejestrowana 2 razy, jak również nie można usunąć informacji o danej lokalizacji ani jej edytować, jeśli akurat próbujemy się z nią połączyć.

#### Naciśnij przycisk "Nowy"

Pojawi się małe okno, dzięki któremu będziemy mogli wprowadzić informację o lokalizacji, z którą będziemy chcieli się zdalnie łączyć.

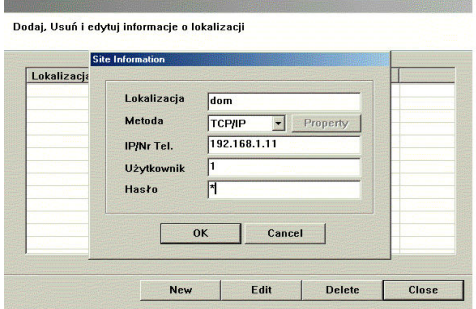

Lokalizacji – nazwa lokalizacji – najlepiej wprowadzić taką nazwę, która będzie nam się najlepiej kojarzyła z miejsce, które chcemy zdalnie obserwować, np., jeśli komputer serwerowy znajduje się w sali konferencyjnej, nazwijmy tę lokalizację – sala konferencyjna. Metoda – wybór metody połączenia, w przypadku połączenia ze stałym adresem IP jak i z Dynamicznym adresem IP należy wybrać metodę TCP/IP: Właściwości /Property – Ustawienie portów:

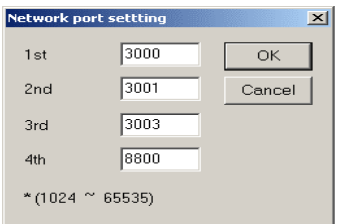

IP/Nr Tel. –IP komputera serwerowego (z kartą).

Użytkownik – nazwa użytkownika zarejestrowanego w programie DVR-Main, (ta sama nazwa użytkownika, który znajduje się po stronie komputera serwerowego, np. jeśli administrator programu DVR-Main ma nazwę: 1, to tu również należy wprowadzić nazwę użytkownika 1);

Hasło – hasło dla użytkownika zarejestrowanego w programie DVR-Main, (to samo hasło dla użytkownika, który znajduje się po stronie komputera serwerowego, np. jeśli administrator programu DVR-Main ma hasło: 1, to tu również należy wprowadzić hasło do użytkownika: 1);

Po wprowadzeniu wszystkich informacji naciśnij "OK." – i wtedy pojawi się następujące okno.

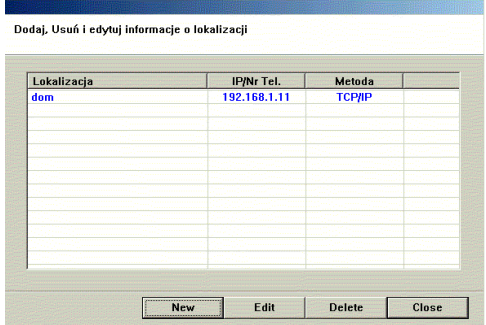

Jeśli chcesz edytować lub usunąć wprowadzone dane, naciśnij "Edytuj" lub "Usuń".

Po wprowadzeniu wszystkich danych naciśnij przycisk "Zamknij" (Close).

#### UWAGA:

W przypadku, kiedy jesteśmy zdalnie połączeni z wybraną lokalizacją nie możemy dokonywać edycji danych ani próbować ją usunąć.

5. Po tych czynnościach pojawi się okno konfiguracji systemu. Konfiguracja systemu:

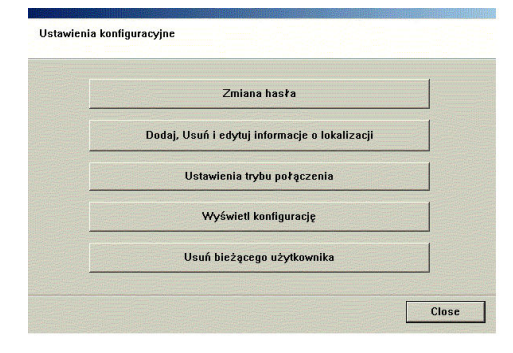

Zmiana hasła – ta opcja pozwala nam na zmianę hasła dostępu.

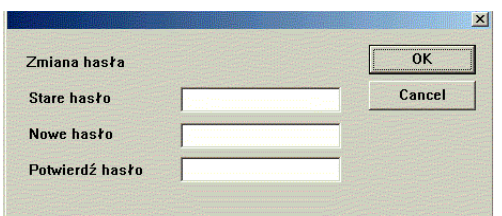

Stare hasło – wprowadź istniejące hasło;

Nowe hasło – Wprowadź nowe hasło, które zastąpi stare hasło i będzie już od tego momentu używane;

Potwierdź hasło – powtórz nowe hasło dla potwierdzenia zmiany;

Dodaj, usuń, edytuj informacje o lokalizacji – zmiana informacji, wprowadzenie nowych informacji o rejestrze lokalizacji; zagadnienie opisany w punkcie 4;

Ustawienie trybu połączenia – wybór połączenia – z 1 lokalizacją; z wieloma lokalizacjami;

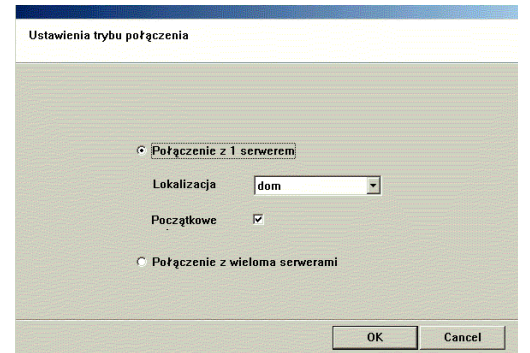

Powyższe zdjęcie może służyć jako przykład, jak skonfigurować ustawienie dla połączeń z 1 lokalizacją.

- Połączenie z 1 serwerem zaznacz, jeśli chcesz mieć dostęp do wybranej, jednej lokalizacii:
- Początkowe połączenie po zaznaczeniu tej opcji, przy każdym uruchomieniu programu " $DVR-Net$ ", łączenie będzie następowało ze wskazaną lokalizacją
- Połączenie z wieloma serwerami zaznacz, jeśli chcesz mieć dostęp do wielu lokalizacji jednocześnie.

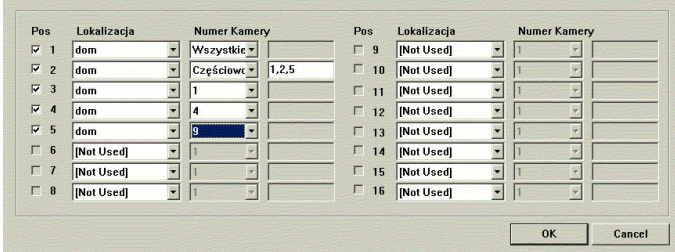

Powyższe zdjęcie pokazuje przykład wyboru ustawień i opcji w przypadku połączenia z wieloma lokalizacjami.

Nr– Nr okna, w którym będą wyświetlać się kamery z danej lokalizacji. Lokalizacja – wskazanie z listy danej lokalizacji; NOT USED – wybierz, jeśli nie chcesz mieć połączenia z daną lokalizacją; Numer kamery – wybierz numer kamery, do której chcemy mieć dostęp; WSZYSTKIE – oznacza to, że wybieramy dostęp do wszystkich kamer; CZĘŚCIOWO, – Jeśli wybierzemy tę opcję, pozwoli nam to na manualny wybór interesujących nas kamer z danej lokalizacji;

Uwaga:

Jeśli przydzielonych zostanie więcej niż 1 kamera z danej lokalizacji do 1 okna, to uzyskamy w tym oknie obraz sekwencyjny z wybranych kamer.

Wyświetl konfigurację -możliwość ustawień: wygląd ekranu początkowego, ścieżki do plików rejestrujące dane, przerw sekwencji, ect.

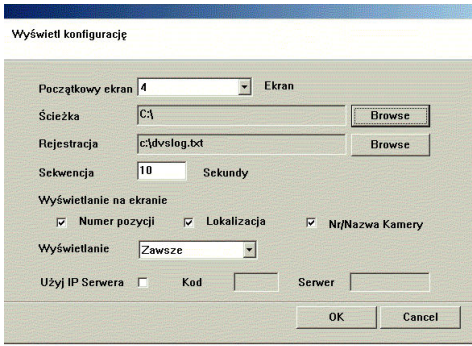

- Początkowy ekran możliwość określenia jak ma wyglądać początkowy ekran, po uruchomieniu programu " $DVR-Net"$  (1,4,6,9,10,16 – podział ekranu);
- Ścieżka wskazanie miejsca gdzie ma być przechowywane dane po naciśnięciu przycisku "Zapisz" w programie " $DVR-Net$ ".
- Rejestracja wskazanie ścieżki do pliku rejestru zdarzeń;
- Sekwencja ustawienie przerw sekwencyjnych;
- Wyświetlanie na ekranie nr pozycji, lokalizacja, nr kamery;
- Wyświetlanie sposób wyświetlania na ekranie wcześniej zaznaczonych opcji (nr pozycji, lokalizacja, nr kamery);

Usuń bieżącego użytkownika – w tym miejscu możliwe jest usunięcie niepotrzebnego użytkownika z listy zarejestrowanych użytkowników.

Po wprowadzeniu wszystkich danych do konfiguracji programu DVR-Net, należy nacisnąć APPLY i przejść do uruchomienia programu.

# 4. Obsługa programu DVR-Net:

Pojawia się następujące okno logowania po uruchomieniu programu "DVR-Net".

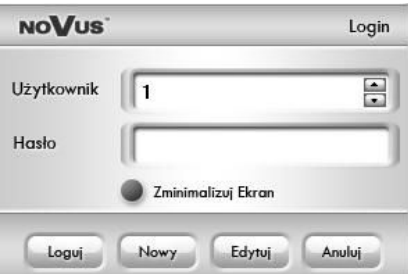

Użytkownik, który został wprowadzony do programu DVR-Net (jak pokazuje powyższe zdjęcie) znajduje się już na liście programu DVR-Net. W miejsce hasło należy wprowadzić hasło dla danego użytkownika (takie jak zostało wprowadzone i opisane w rozdziale 3"Konfiguracja programu DVR-Net").

Pojawi się następujący ekran:

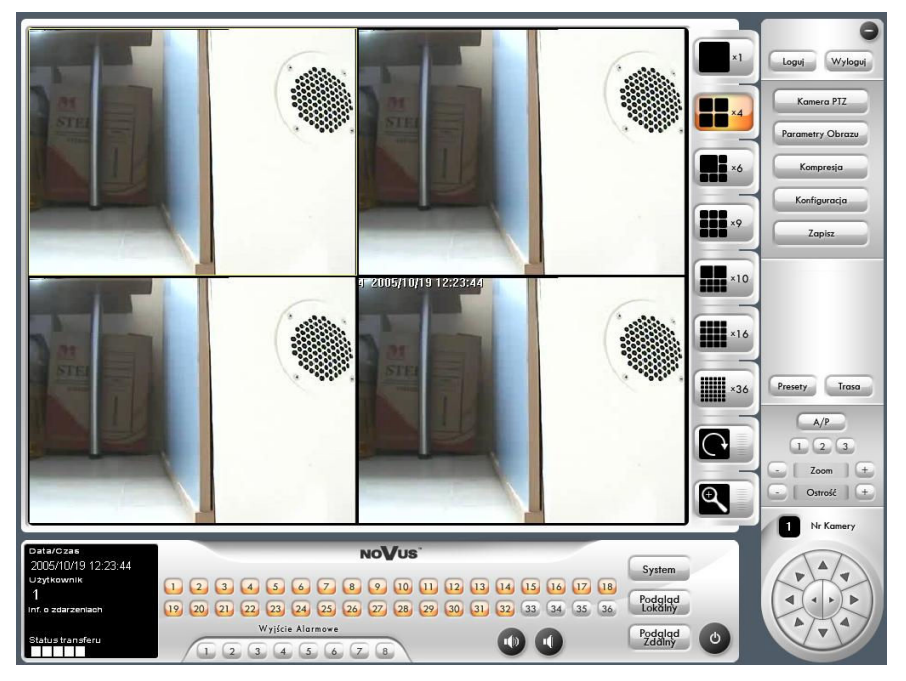

1. Data/Czas<br>2004/03/24 16:19:37 Użytkownik Inf. o zdarzeniach **Status transferu** 

- Data/Czas aktualny czas i data;
- Użytkownik pokazuje aktualnie zalogowanego użytkownika;
- Informacje o zdarzeniach zdalne informowania o zdarzeniach, wykryte przez DVR-Main.

- 2. Loguj Wyloguj
- Logowanie/ Wylogowanie;

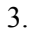

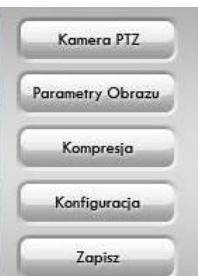

- Konfiguracja przejście do konfiguracji ustawień.
- Zapisz– uruchomienie nagrywania po stronie klienckiej wyświetlanych materiałów ;
- kamery P/T/Z pulpit do sterowania kamerą PTZ (możliwość uzyskania tych samych funkcji kamery PTZ co za pomocą programu DVR-Main)
- Parametry obrazu: modyfikacja parametrów obrazu
- Kompresji: możliwość modyfikacji kompresji transmitowanego obrazu. Duża – zwiększenie prędkości transferu, ale zmniejszenie jakości obrazu; Mała – zmniejszenie prędkości transferu, ale zwiększenie jakości obrazu;

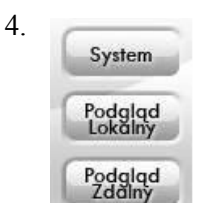

- Podgląd lokalny lokalne przeglądanie danych zarejestrowanych przez program DVR-Net na komputerze klienckim
- Zdalny podgląd przeglądanie danych zarejestrowanych przez DVR-Main na komputerze serwerowym
- System dostęp przez DVR-Net do ustawień systemowych DVR-Main

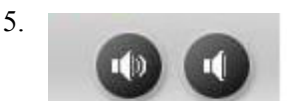

 Ikony dotyczące komunikacji głosowej. Aby uruchomić tę funkcję należy zaznaczyć DŹWIĘK w Konfiguracji Systemu w programie DVR-Main

# 5. Podgląd lokalny:

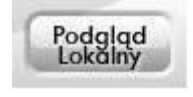

Ta opcja pozwala na przeglądanie danych zapisanych na komputerze klienckim za pomocą DVR-Net. Aby uruchomić nagrywanie danych na komputerze klienckim należy na ekranie głównym programu DVR-Net wcisnąć przycisk ZAPISZ

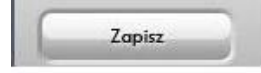

-

Po wejściu w opcję PODGLĄD, na ekranie pojawi się następujące okienko:

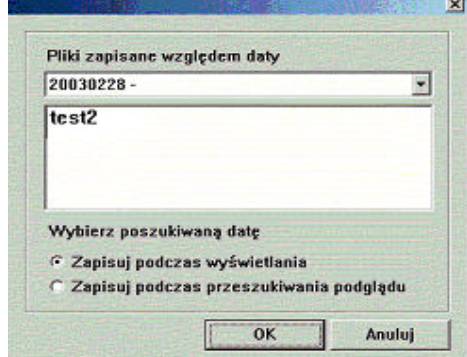

W część głównej ekranu powinna pojawić się lista lokalizacji, zarejestrowanych w systemie DVR-Net. Należy wybrać żądaną lokalizację z listy i kliknąć OK.. W tym czasie nastąpi przejście do danych ze wskazanej lokalizacji.

Pojawi się poniższy ekran:

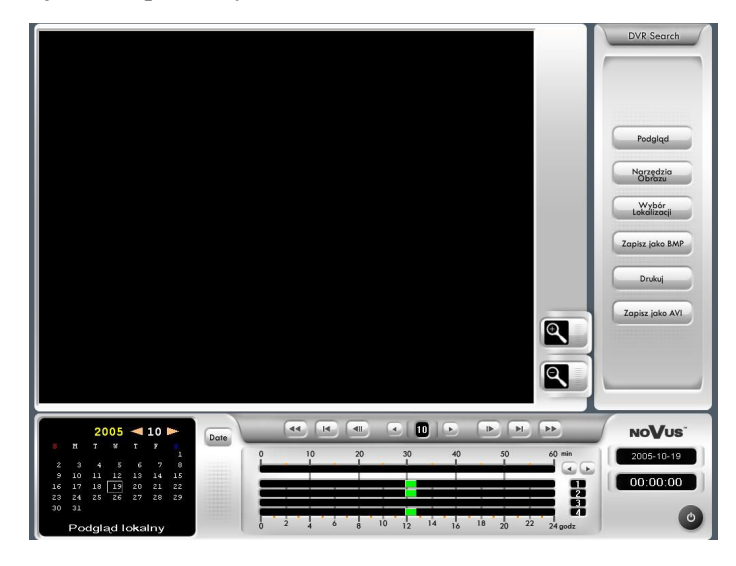

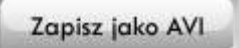

Możliwość utworzenia pliku AVI z wyświetlanego obrazu wideo

# 6. Zdalny podgląd:

Opcja ta, pozwala na dostanie się do archiwum danego komputera serwerowego i zdalnie przeglądać nagrane materiały z danej lokalizacji

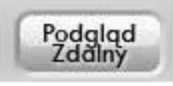

Po wejściu w tę opcję (na ekranie głównym) pojawi się następujące okienko, na którym powinna znajdować się lista zarejestrowanych lokalizacji

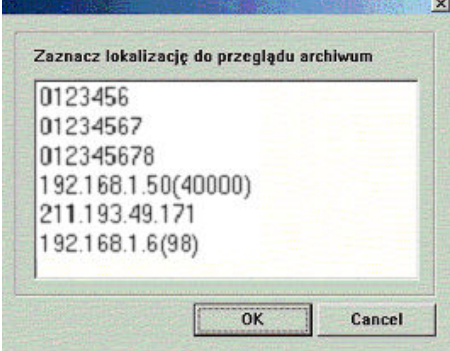

Z listy nazw lokalizacji należy zaznaczyć tę lokalizację, której archiwum chcemy przejrzeć; Po zaznaczeniu wymaganej lokalizacji wciśnij przycisk OK i pojawi się następujące okno:

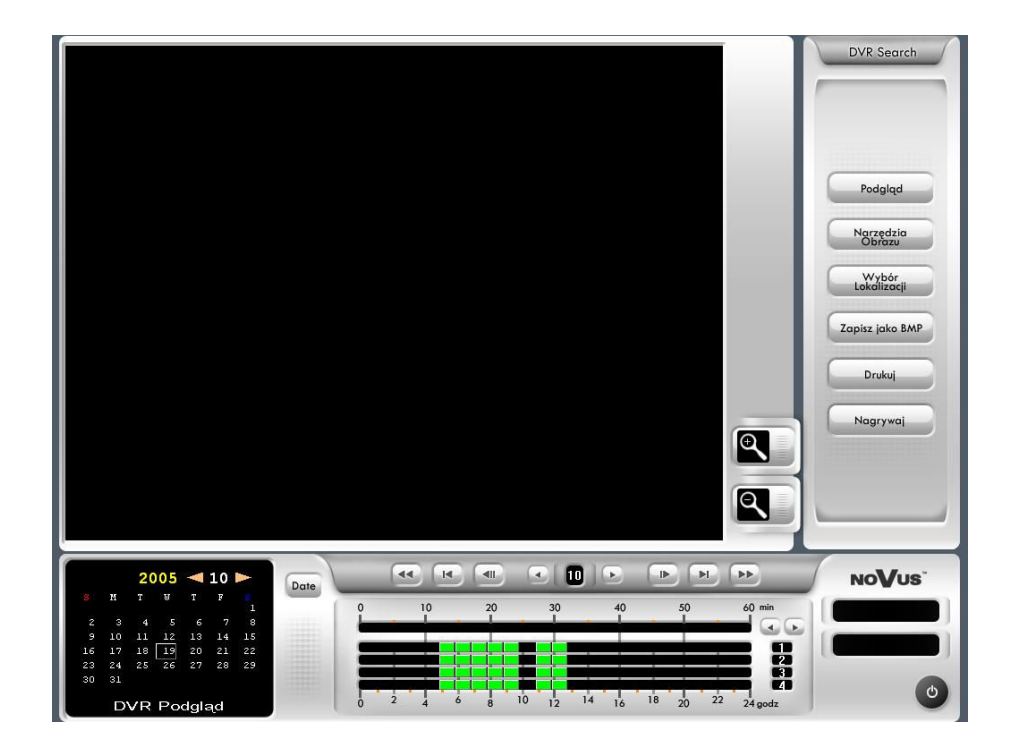

NAGRYWAJ – przycisk ten służy do nagrania danych z archiwum komputera serwerowego na komputer kliencki. Aby odtworzyć te dane należy przejść do PODGLĄDU LOKALNE-GO.

# 7. System:

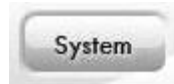

Ikona ta umożliwia dostanie się do konfiguracji systemu danej lokalizacji i dokonanie zmiany w systemie w sposób zdalny.

Po naciśnięciu na ikonę SYSTEM pojawi się poniższy ekran. Z listy należy wybrać nazwę danej lokalizacji, z którą chcemy się połączyć i dokonać zmian systemowych.

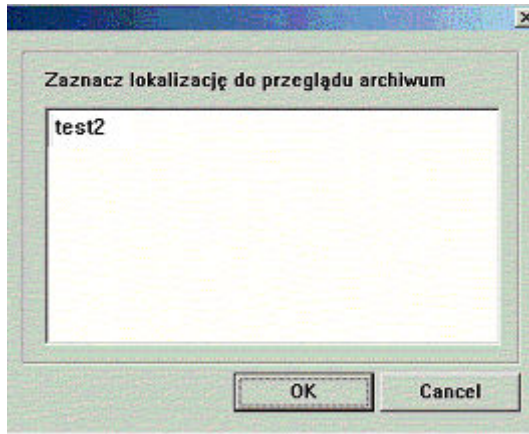

Nie wszystkie opcje konfiguracji systemu są dostępne zdalnie, np. NARZĘDZIA DYSKO-WE czy funkcje kamery PTZ są dostępne tylko na komputerze serwerowym.

# 8. Konfiguracja zdalnego połączenia miedzy komputerami:

#### 8.1. WSTĘP:

Interpretacja terminów użytych w niniejszej instrukcji:

- Komputer serwerowy komputer klasy PC z zainstalowaną kartą wizyjną Novus i programem DVR-Main oraz kartą sieciową LAN 10/100Mbitów/s z zainicjowanym połączeniem do Internetu ze stałym adresem IP;
- Komputer kliencki komputer klasy PC z zainstalowanym oprogramowaniem DVR-Net, kartą sieciowa LAN 10/100Mbitów/s
- DVR-Main program główny do obsługi karty wizyjnej, instalowany na komputerze serwerowym;
- DVR-Net program obsługujący zdalne połączenie z komputerem serwerowym, instalowany na komputerze klienckim

#### 8.2. KONFIGURACJA POŁĄCZENIA KOMPUTERÓW ZE STAŁYM ADRESEM IP:

Komputer serwerowy (z kartą wizyjną NOVUS) podłączony jest do Internetu za pomocą stałego adresu IP (zewnętrznego adresu zaczynającego się np. od cyfr 2xx.xxx.xxx.x; np.: 217.168.0.213).

#### UWAGA!!!

Czynności związane z pozyskanie przyłącza do Internetu (adres IP) należy konsultować z wybranym dostawcą usług internetowych.

Konfiguracja oprogramowania na komputerze klienckim

Na komputerze klienckim instalujemy program DVR-Net. I postępujemy wg poniższego opisu:

1.

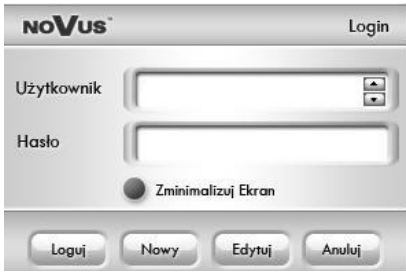

Tak wygląda ekran po zainstalowaniu programu DVR-Net i gotowy do uruchomienia. W przypadku uruchamiania go po raz pierwszy, należy wprowadzić użytkowników i nadać im hasła. Proces ten opisany został w rozdziale 3—Konfiguracja programu DVR-Net)

2. Po wprowadzeniu danych odnośni użytkowników programu DVR-Net, należy przejść do poniższego ekranu:

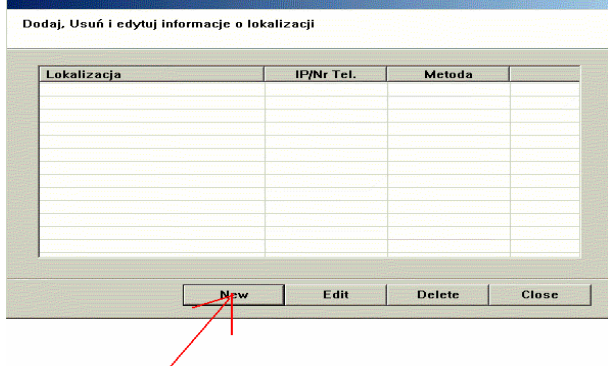

3. Przycisk NEW doprowadza do kolejnego ekranu:

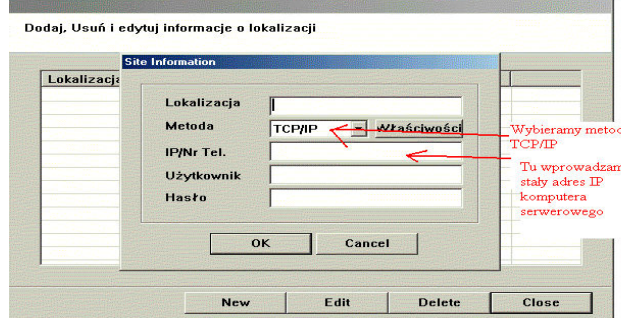

Tak wygląda ekran po wejściu w opcję NEW.

- Lokalizacji (jest to dowolna nazwa, nadana przez nas– tylko dla własnej wygody, Np może to być nazwa: Sala Konferencyjna);
- Metoda TCP/IP.
- IP/Nr Tel. numer stałego adresu IP komputera serwerowego.
- Użytkownik— nazwa użytkownika, zarejestrowanego w programie DVR-Main (po stronie komputera serwerowego)
- Hasło to samo hasło dla danego użytkownika, który zarejestrowany jest w programie DVR-Main (po stronie komputera serwerowego). np.: Jeśli użytkownik z poziomu administrator, po stronie DVR-Main ma nazwę 1 i hasło 1 to tu w tym miejscu należy wprowadzić również: użytkownik - 1, hasło - 1.
- 4. Po wprowadzeniu danych dot. Lokalizacji otrzymamy poniższy ekran:

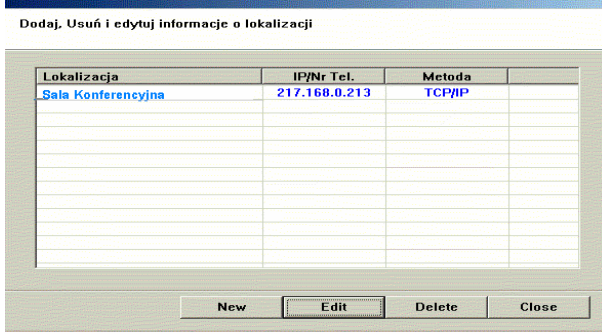

CLOSE

# 5. Wybierz USTAWIENIA TRYBU POŁĄCZENIA :

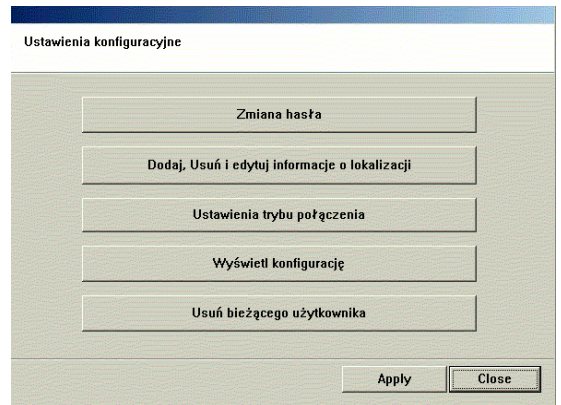

Pojawi się poniższy ekran:

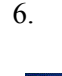

 $p1$ 

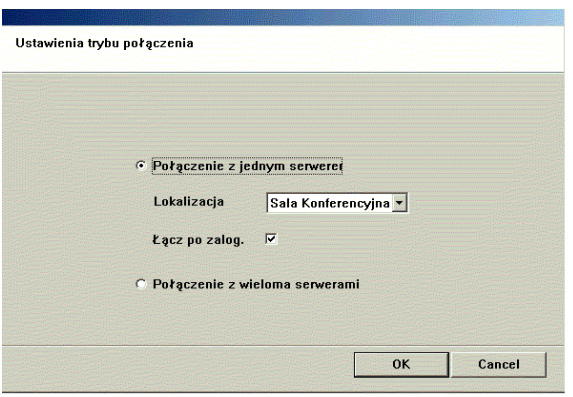

W przypadku łączenia się z jednym komputerem serwerowym (z kartą wizyjną) należy wybrać opcję POŁĄCZENIE Z JEDNYM SERWEREM. Przy LOKALIZACJI z listy należy wybrać nazwę danej lokalizacji.

ŁĄCZ PO ZALOG.— zaznaczenie tej opcji spowoduje natychmiastowe łączenie się z daną lokalizacja zaraz po zalogowaniu.

8. Po naciśnięciu OK. uzyskujemy ekran taki jak poniżej. Należy wybrać APPLY.

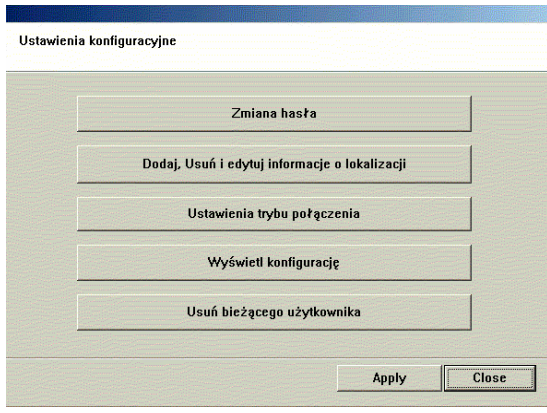

9. System umożliwia już zalogowanie się. Przed chwilą wprowadzony użytkownik jest już na liście (możemy wprowadzić kilku użytkowników i strzałkami wybieramy odpowiedniego użytkownika z listy).

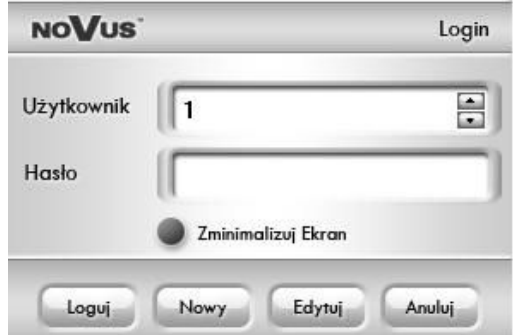

Po wybraniu z listy użytkownika i wprowadzeniu hasła, należy wybrać LOGOWANIE i czekać na połączenie.

# 8.3. KONFIGURACJA POŁĄCZENIA KOMPUTERÓW

#### Z DYNAMICZNYM ADRESEM IP

W przypadku Dynamicznego IP możemy uzyskać połączenie z danym komputerem za pomocą serwera www.dyndns.org.

Serwer ten jest bezpłatny i legalny. To rozwiązanie może być pomocne np. w przypadku używania NEOSTRADY.

W pierwszej kolejności należy wejść na stronę podanego serwera i założyć konto użytkownika.

www.dyndns.org --> Account/ Create Account

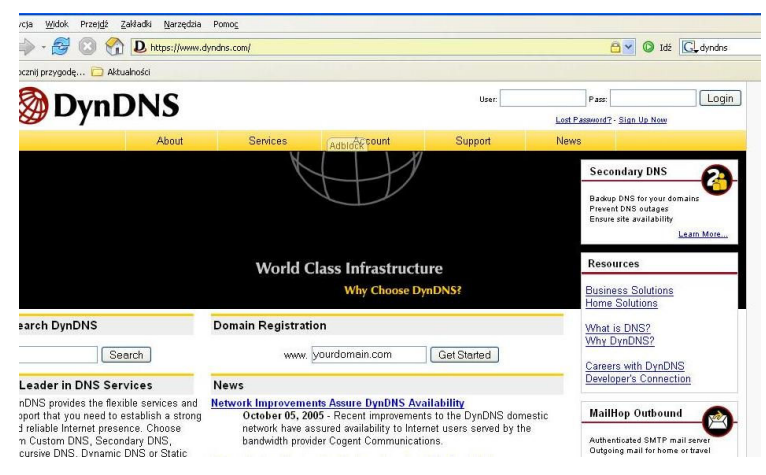

#### Przykład założenia konta:

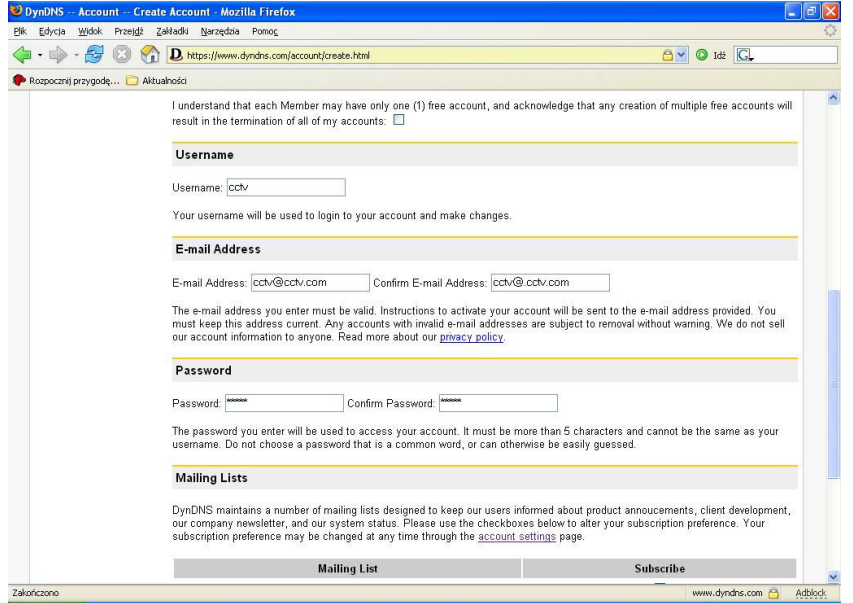

Należy wprowadzić nazwę użytkownika dla konta na serwerze

W tym miejscu należy wprowadzić konto emailowe na które będą przesyłane informacje z serwera

Hasło powinno składać się z min 5 znaków

Po zakończeniu procesu tworzenia konta należy zaczekać aż przyjdzie informacja, na podane konto e-mailowe, o stworzeniu konta i należy go teraz zarejestrować. W mailu podany będzie link do strony, na którą trzeba wejść i wtedy nastąpi rejestracja po której można już się zalogować.

Po zalogowaniu się należy przejść do zakładki SERVICES i wybrać DYNAMIC DNS.

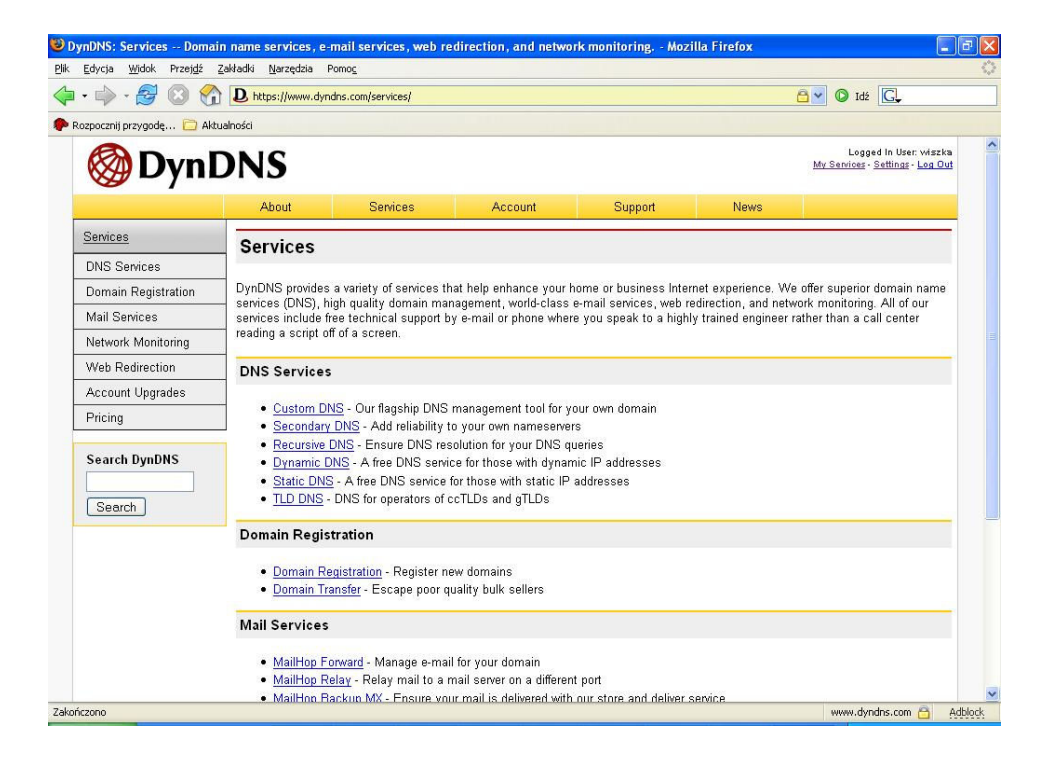

#### Następnie należy wybrać opcję ADD DYNAMIC DNS

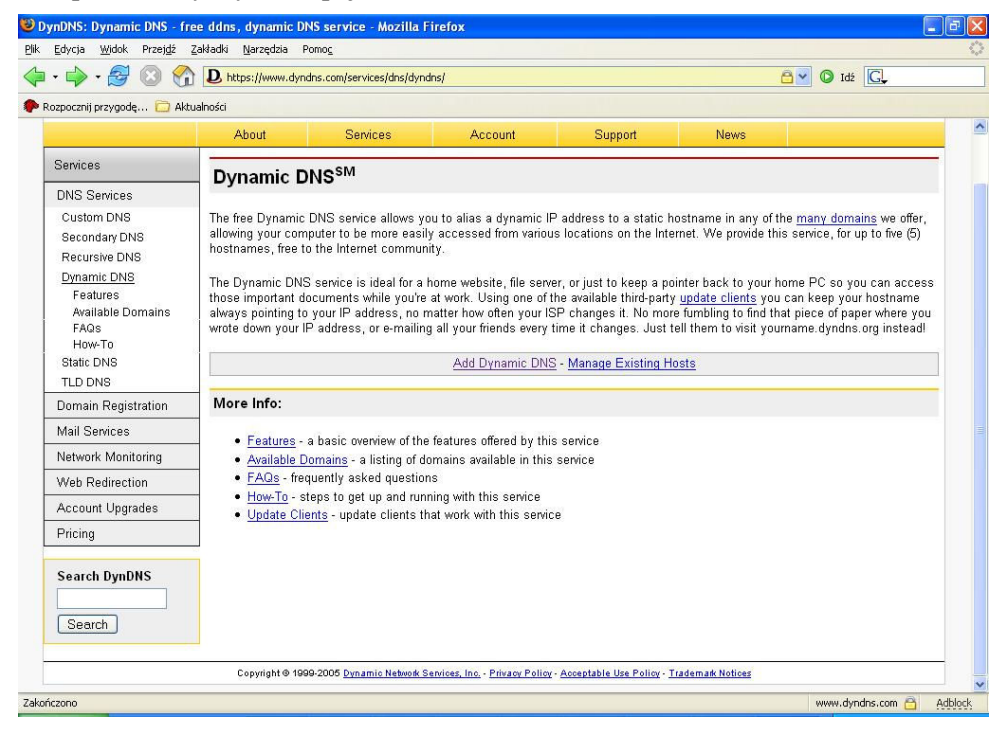

Po wybraniu opcji ADD A HOST pojawi się następujący ekran:

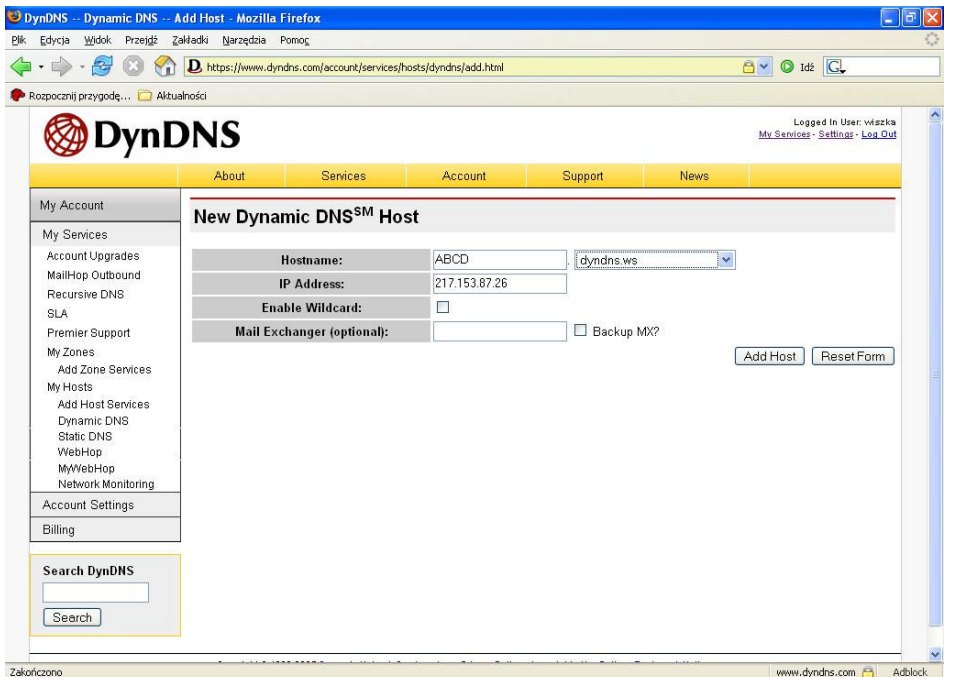

W pozycji HOSTNAME należy wpisać dowolną nazwę np.: ABCD a po prawej stronie (tu gdzie widać dyndns.ws) za pomocą strzałki po prawej stronie, rozwinąć listę i wybrać dowolną nazwę domeny.

 W pozycji IP ADDRESS należy wpisać aktualny, w danym momencie, adres IP. Jak sprawdzić aktualny adres?

Należy w poleceniu URUCHOM wpisać komendę IPCONFIG i pojawi się bieżący adres IP.

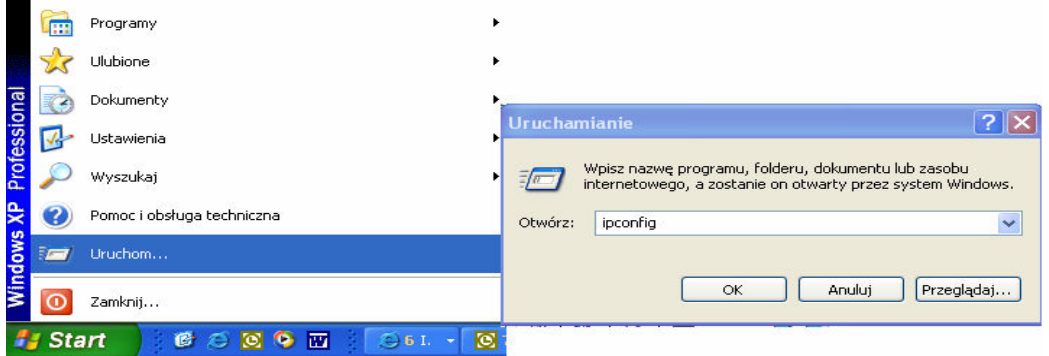

Po uzupełnieniu tych danych należy wcisnąć przycisk ADD HOST.

Następnie należy wejść w opcję CLIENTS (znajduje się to np. po lewej stronie ekranu w zakładce DYNAMIC IP) i z tego miejsca "ściągnąć" jeden z klienckich programów. Program ten będzie aktualizował informacje o bieżącym adresie IP

#### UWAGA:

Program ten musi być na komputerze, na którym jest karta.

Dla ułatwienia, do płyty CD (która jest razem z kartą) dołączony został program KONFIGURATOR (folder DVR-Net). Jest to bezpłatny program, znajdujący się na stronie www.dyndns.org. autorstwa Teda Veingerl (www.access.si), GUI stworzony przez Michała Gutrala.

Po zainstalowaniu, na komputerze klienckim, programu KONFIGURATOR i uruchomieniu go otrzymamy następujący ekran:

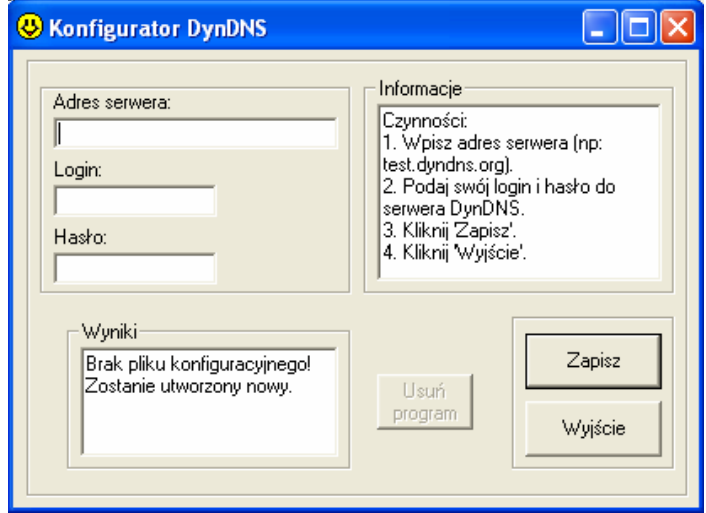

W tym miejscu należy:

- 1. Wpisz adres serwera (np.:ABCD.dyndns.org).
- 2. Podaj swój login i hasło do serwera DynDNS.
- 3. Kliknij 'Zapisz'.
- 4. Kliknij 'Wyjście'.

Program zapisał się już jako usługa systemowa i nie jest potrzebne uruchamianie go za każdym razem, kiedy chcemy uzyskać zdalne połączenie z komputerem serwerowym (z kartą wizyjną).

W przypadku potrzeby usunięcia programu należy:

- 1. Kliknąć 'Usuń program';<br>2. Odinstalować go w Ustav
- 2. Odinstalować go w Ustawienia/Panel Sterowania/Dodaj\_lub\_Usuń\_Programy.

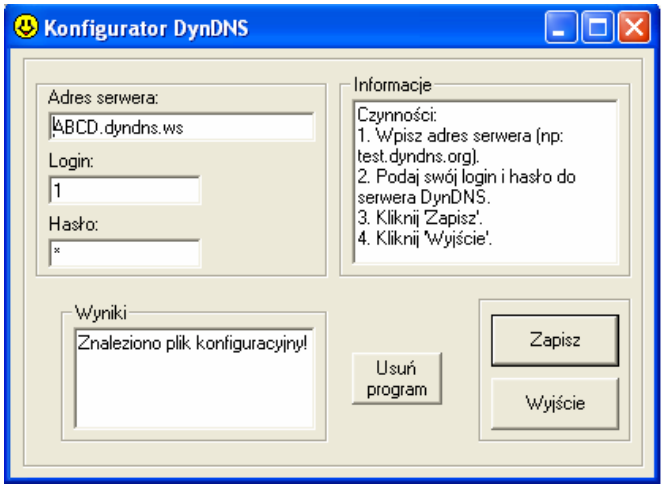

### 8.4. KONFIGURACJA DVR-NET NA KOMPUTERZE KLIENCKIM:

Program ten należy skonfigurować podobnie jak w przypadku stałego IP. Różnica występuje w zakładce SITE INFORMATION. W miejsce IP/Nr Tel. należy wprowadzić adres www hosta, który utworzony został na serwerze DynDNS.org.

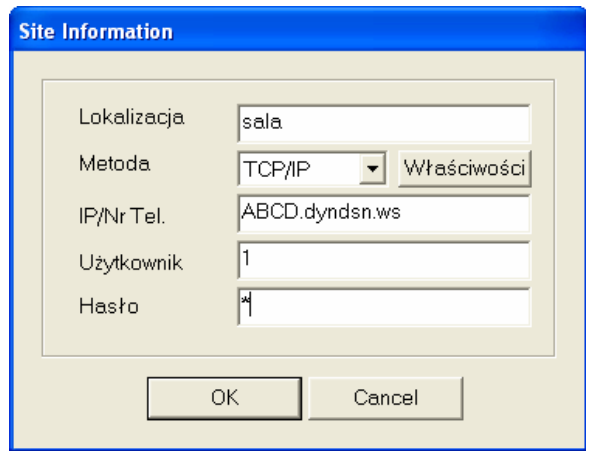

# 9. Direct Web:

#### 9.1. SERVER PC:

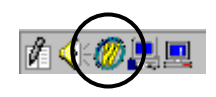

Po zainstalowaniu programu DIRECT WEB (jest on dołączony do programu DVR-Main i instaluje się automatycznie), pojawi się w pasku narzędzi ikona, jaką widać na zdjęciu powyżej.

#### UWAGA:

W razie pojawienia się kolizji z farewallem albo z portem, należy najechać na tę ikonę myszka i kliknąć prawym przyciskiem, wybrać "Setting". Pojawi się poniższe zdjęcie tu jest możliwość zmiany ustawień portu. Zalecany jest używanie domyślnego ustawienia – port 80.

pl

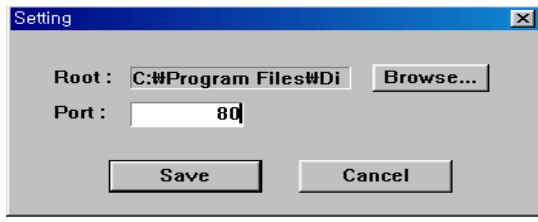

#### 9.2. KLIENT PC:

Po wprowadzeniu adresu IP komputera serwerowego w pasek adresowy przeglądarki internetowej, powinien pokazać się następujący obraz:

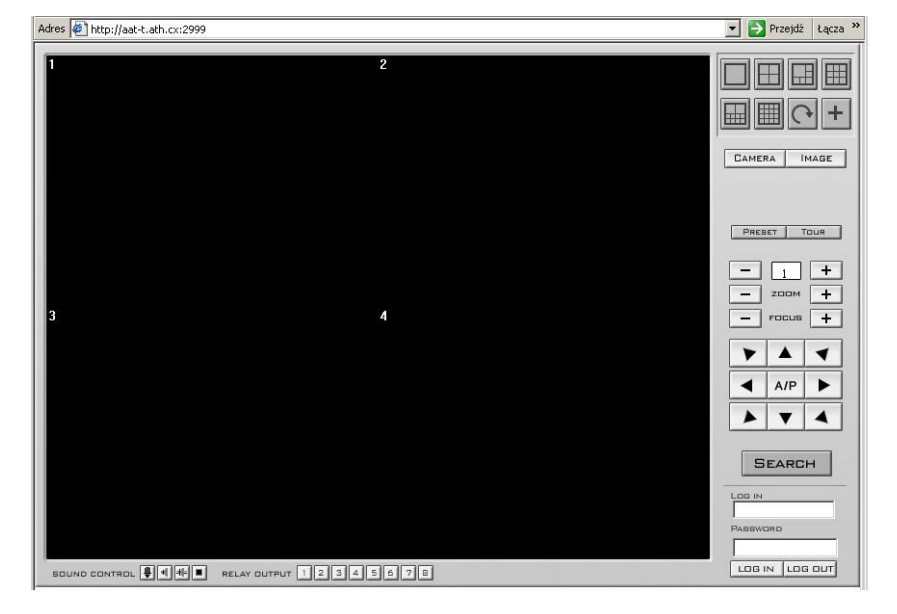

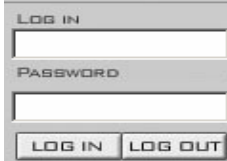

Należy wprowadzić nazwę użytkownika i jego hasło (używane są te nazwy i hasła, które wprowadzone są do bazy danych systemu NOVUS. Następnie, wybrać przycisk "LOGIN" i powinno uzyskać połączenie między komputerami.

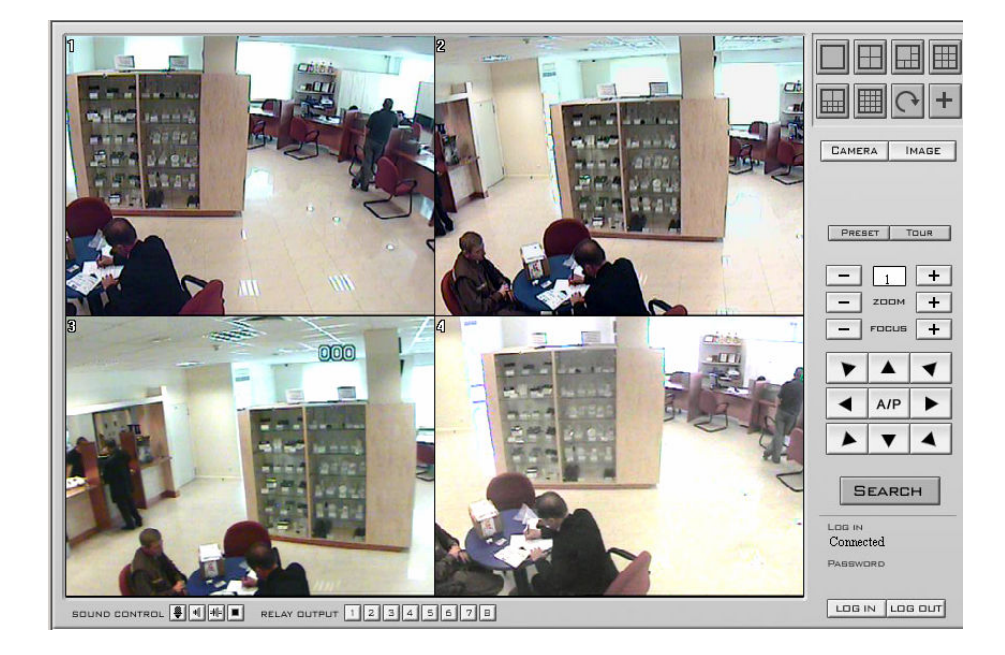

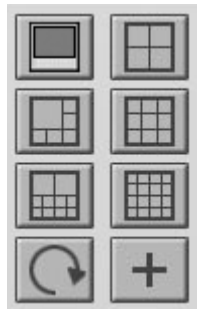

Przyciski do przełączania na obraz: 1 kamerowy, 4 kamerowy. 6 kamerowy, 9 kamerowy, 10 kamerowy, 16 kamerowy Serwencja, Powiększenie obrazu

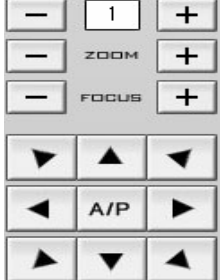

Pulpit do sterowania kamerą PTZ Wybór odpowiedniego numeru kamery;  $Z$ oom +  $\overline{Z}$ Focus +  $/$  - (Ostrość + $/$ -)

 Manualna zmiana położenia kamery. A/P – trasa obserwacji;

#### **SEARCH**

Przejście do podglądu zarejestrowanych danych na komputerze serwerowym.

Po wybraniu tego przycisku pokaże się następujący ekran:

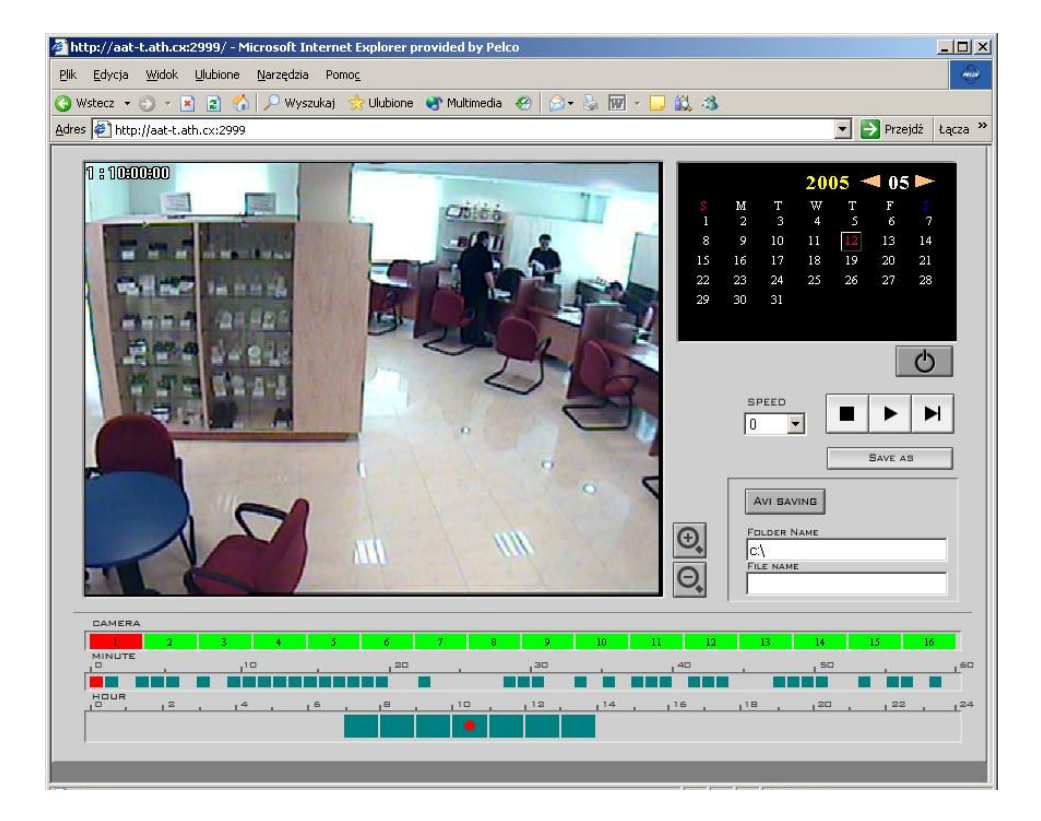

Należy zaznaczyć żądaną datę, kamerę i czas, które chcemy przejrzeć

SPEED: Ustawienie prędkości odtwarzania. SAVE AS: Zapisywanie pojedynczych zdjęć. AVI SAVING: Zapisywanie sekwencji filmowych w formacie AVI

# 10. Zdalne powiadomienie o zdarzeniach:

Program DVR-Net może pracować w "tle", tzn., że zrzuciwszy go do paska można pracować na innych programach. Aby nie przeoczyć zdarzenia i uzyskać "podniesienie" się obrazu na ekranie komputera należy:

#### Na komputerze serwerowym (z kartą):

- 1. DVR\_SETTING/KAMERY/HARMONOGRAMY i tu zaznaczyć:
- Nagrywanie kamer jako RUCH;
- Harmonogram zdalnej transmisji zaznaczyć najczęściej całe pole na zielono;

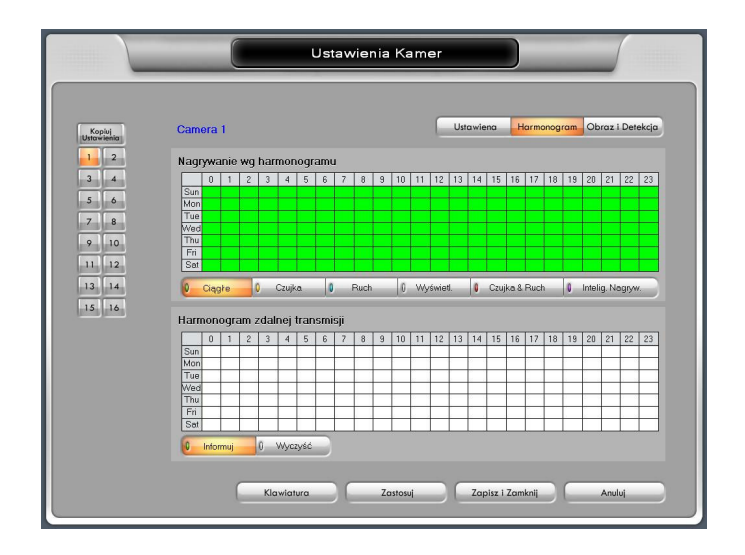

- 2. W DVR\_SETTING/KONFIGURACJA\_SYSTEMU/PRACA\_W\_SIECI
- W tym miejscu należy zaznaczyć opcję: ZDALNE INFORMOWANIE O ZDARZE-NIACH i UDOSTĘPNIENIE ZDALNEGO POŁĄCZENIA:
- KOD— należy wstawić nadany przez samego siebie, kod, może to być np.: abcde. Ten sam kod będzie potrzebny do konfiguracji programu klienckiego w miejscu "Site Information";
- W miejscu METODA wybrać TCP/IP;
- W miejsce IP/Num należy wprowadzić adres IP komputera klienckiego (komputera, na który ma iść informacja o zdarzeniu).

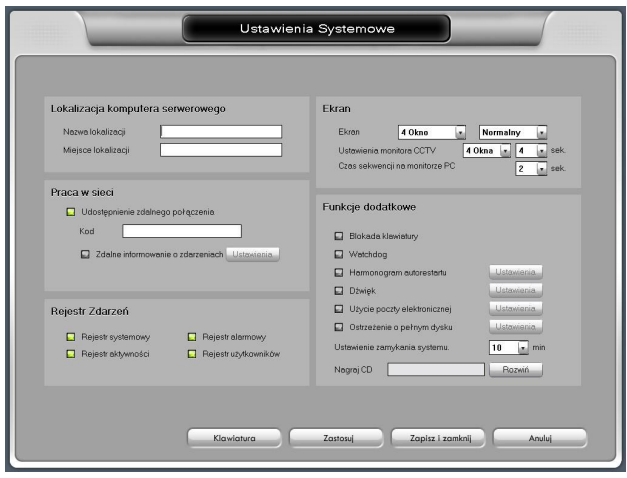

#### Na komputerze klienckim:

1. W miejscu "Dodaj, Usuń i edytuj informacje o lokalizacji" wybierz opcję NEW

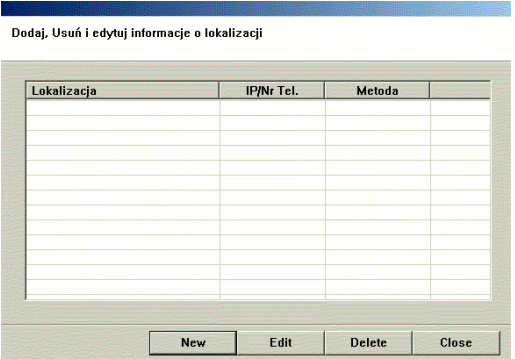

- 2. W miejscu SITE\_INFORMATION:
- LOKALIZACJA należy wprowadzić kod, który był wprowadzony na komputerze serwerowym w DVR\_SETTING/KONFIGURACJA\_SYSTEMU/PRACA\_W\_SIECI (przykładowy
- abcde); METODA – należy wybrać: TCP/IP;
- IP/Nr Tel: należy wprowadzić nr IP komputera serwerowego (z kartą);
- Użytkownik i Hasło: nazwę użytkownika i hasło takie samo jak występuje w programie DVR-Main (na komputerze serwerowym – z kartą) .

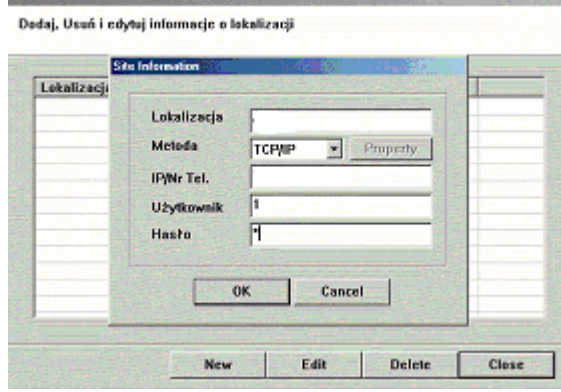

3. Przy uruchamianiu Programu DVR-Net należy zaznaczyć MINIMALIZUJ:

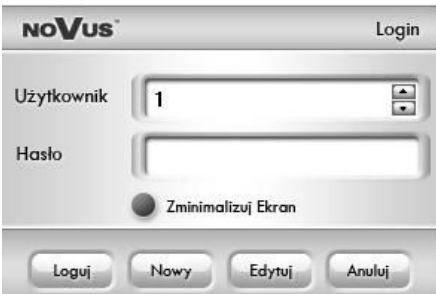

Gdy ta opcja - "Minimalizacja" - zostanie zaznaczona, program będzie pracował w "tle". W momencie wykrycia ruchu przez kamerę, program automatycznie "podniesie się" pokazując obrazy z kamer.

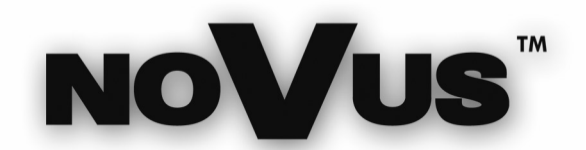

NOVUS Security Sp. z o.o. ul. Puławska 431, 02-801 Warszawa tel.: (22) 546 0 700, fax: (22) 546 0 719 www.novuscctv.com